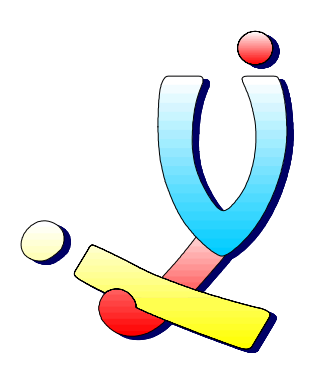

Computerclub Volwassenen, Jeugd en Informatica vzw [www.vji.be](http://www.vji.be/)

Fotogroep VJI – Digitale fotografie

# Magix foto's op CD & DVD

Stefan Cruysberghs [www.scip.be](http://www.scip.be/) Maart 2004

## Inleiding

Magix is een Duits bedrijf dat allerlei multimedia software maakt voor de thuisgebruiker en hun producten altijd in verschillende talen aanbiedt. Met het programma "Foto's op CD&DVD" kan je een multimediale presentatie maken die resulteert in een SVCD of DVD. Het programma gaat een stuk verder dan het gewoon tonen van foto's. Door zoom en pan effecten krijg je een soort videofilm in de vorm van een documentaire. Hierdoor zijn de uiteindelijke resultaten geen stilstaande beelden, maar wel MPEG2 videobeelden. De uiteindelijke beelden die je meestal op een TV zal tonen, hebben wel een kleinere resolutie, namelijk 720x576 pixels.

## Fotoalbum

- Onderaan staat er een storyboard met daarop de geselecteerde foto's en knopjes om effecten toe te passen of tekst te wijzigen.
- Je kan ook wisselen tussen het storyboard en een tijdslijn met het knopje rechts.
- Bovenaan links kan je het voorlopige resultaat bekijken. In het rechter paneel kan je wisselen tussen foto's en muziek op je harde schijven, meegeleverde effecten en randen.
- Foto's toevoegen doe je door te dubbelklikken of door een foto naar het storyboard te slepen.
- De duur wordt onderaan de foto weergegeven en kan je wijzigen door er op te dubbelklikken.
- Door te dubbelklikken op een afbeelding kan je nog een reeks opties wijzigen. Je kan kleuren, contrast, … wijzigen en met enkele speciale opties kan je het mogelijke geflikker op de TV wegnemen.

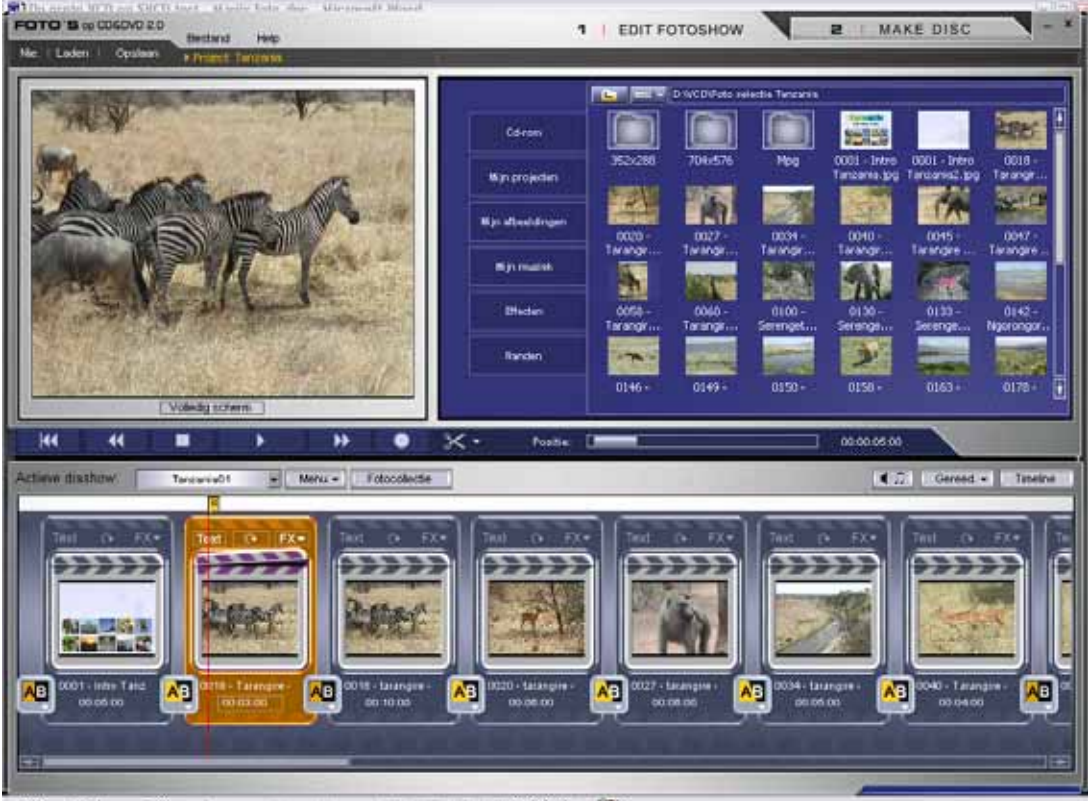

#### **Effecten**

- Het Magix programma biedt niet alleen overgangseffecten tussen foto's maar ook bewegingseffecten met de foto of tekst.
- Met het "FX" knopje kan je een reeks instellingen van je foto wijzigen.
	- o Met het menu "Beweging" kan je een animatie instellen. I.v.p. foto's in portret stand gewoon af te beelden met aan beiden zijden een zwarte rand, kan je deze bv. volledig tonen via het "Pan boven – onder". Er wordt dan een animatie gemaakt waardoor de foto langzaam van boven tot onder getoond wordt.
	- o Voor panorama foto's kan je dan weer het "Pan link rechts" effect gebruiken.
	- o Het in- en uitzoomen effect kan ook zeer mooi zijn. Standaard wordt er ingezoomd op het midden van de foto. Je kan dit echter wijzigen door bij "Clipping >> Vast proporties" het stukje van de foto aan te duiden waarop je wil inzoomen.
	- o Met het menu "Overgang" kan je verschillende overgangseffecten per foto instellen.

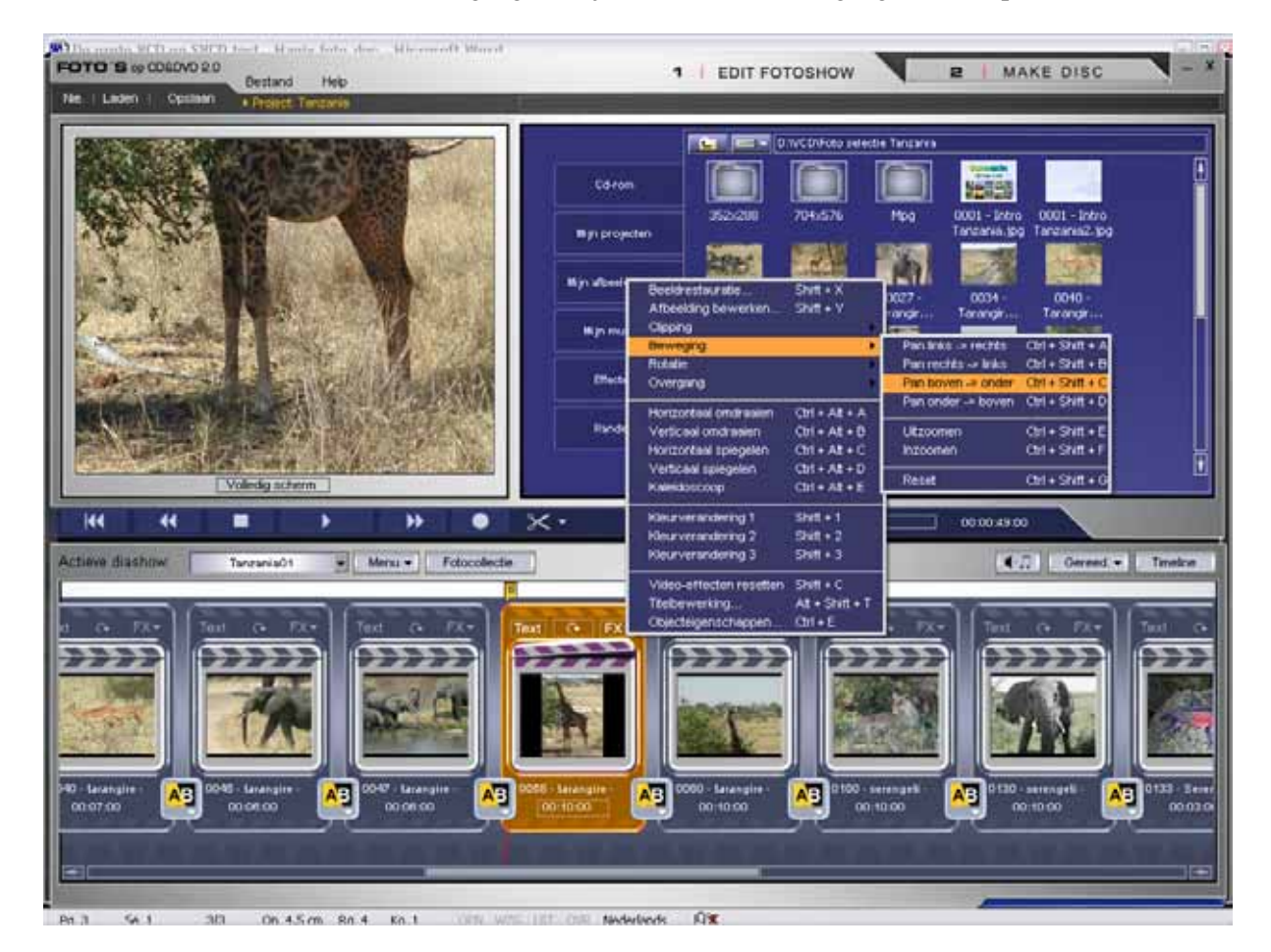

• Tekst ingeven en effecten toepassen kan je met het "Text" knopje. o Je kan er tekst ingeven, het lettertype wijzigen, het effect instellen, …

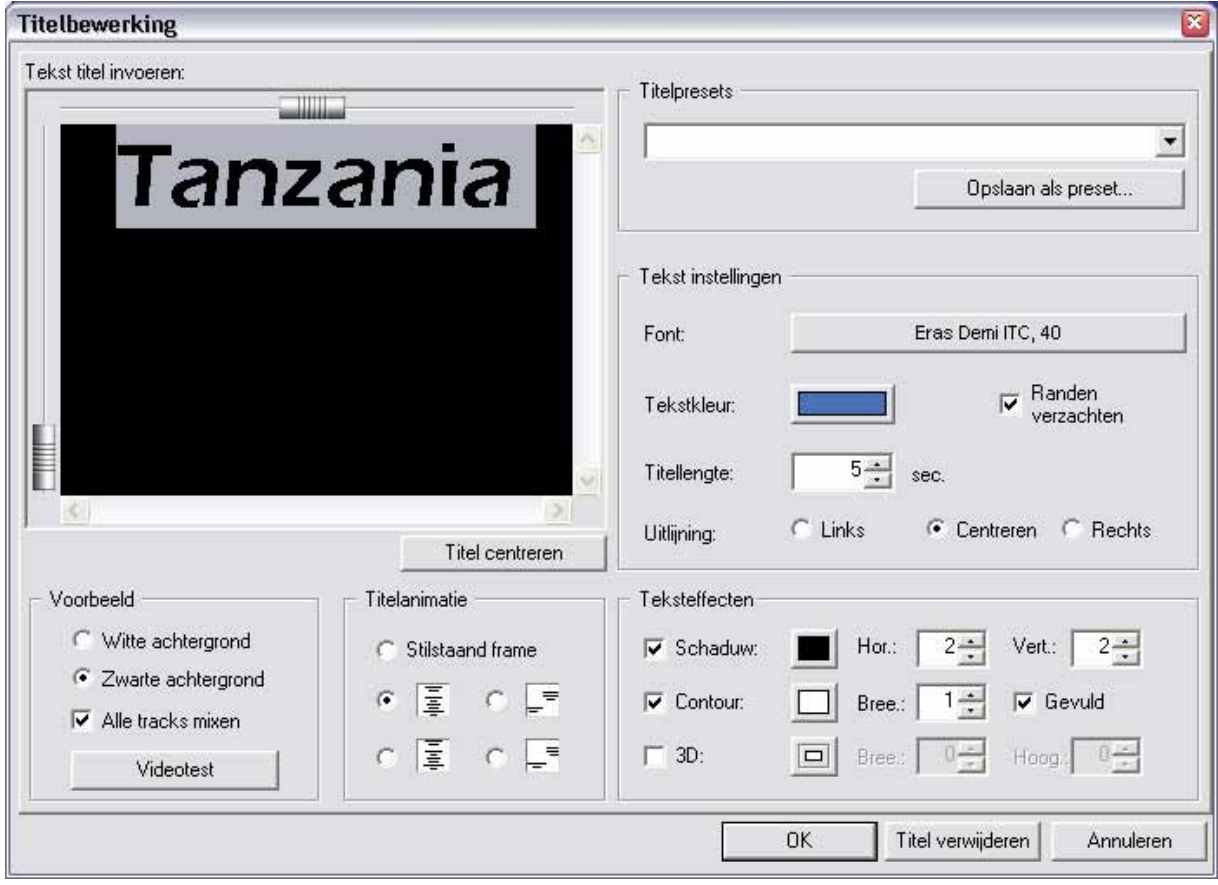

• Kies je met het rechterknopje de tijdslijn dan kan je alle effecten in verloop van tijd bekijken en wijzigen. Je kan het bijvoorbeeld de tekst effecten laten doorlopen over meerdere foto's door het tekst-balkje langer te maken of te verplaatsen.

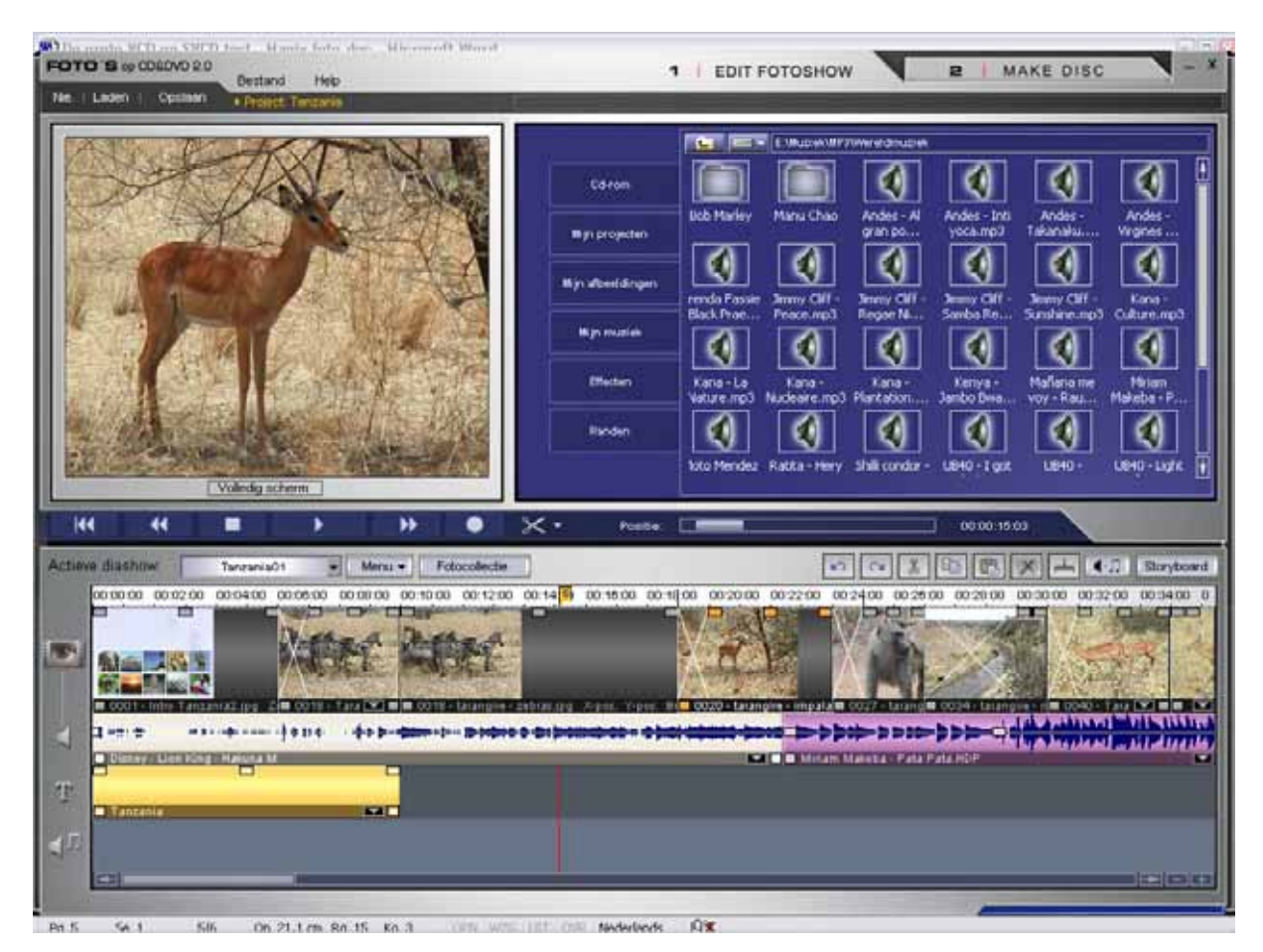

- Verder bevat het programma nog een reeks meegeleverde effecten die je kan kiezen met het "Effecten" tabblad van het Verkenner panel. Wil je een van deze effecten gebruiken, dan kan je dit naar een foto slepen.
- Ongeveer volgens het zelfde principe werken de randen. Je kan een rand rond je foto laten tekenen door een afbeelding uit het tabblad "Randen" naar je foto te slepen.

#### Muziek

- Muziekfragmenten in MP3 of WAV formaat kan je ook simpelweg naar een foto slepen.
- In de tijdslijn kan je de duur bekijken en wijzigen.
- Door een muziekfragment korter te maken zal dit automatisch een "fade-out" effect krijgen.
- Sleep je 2 geluidsfragmenten over elkaar dan zal er een overgangseffect gemaakt worden.
- Door te dubbelklikken op een geluidsfragment kan je nog allerlei opties instellen om ruis te onderdrukken, het stereo effect te wijzigen, …

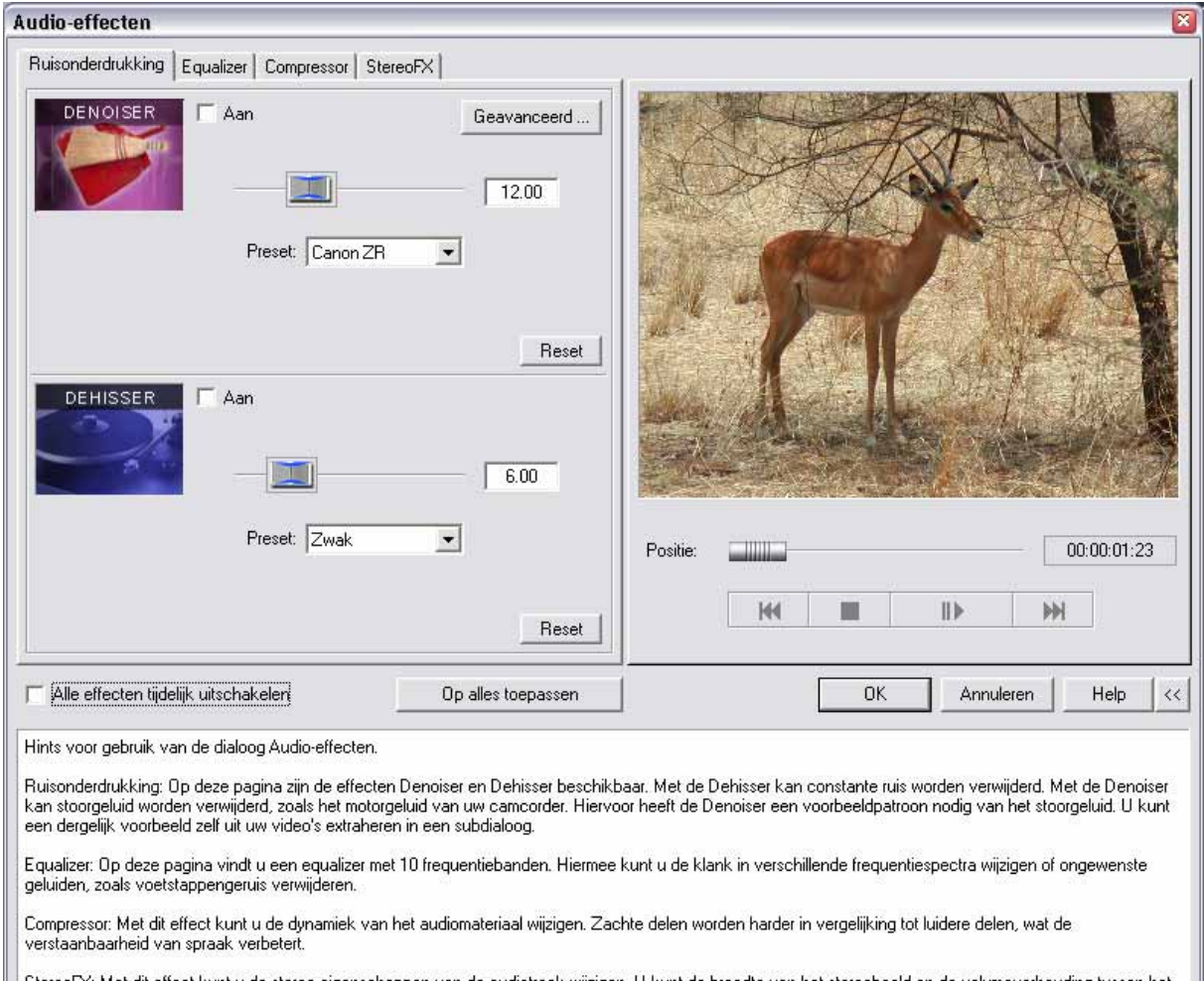

StereoFX: Met dit effect kunt u de stereo-eigenschappen van de audiotrack wijzigen. U kunt de breedte van het stereobeeld en de volumeverhouding tussen het<br>linker en rechter kanaal van het geluid wijzigen.

Hints verbergen

### Preview

- Met het preview panel links bovenaan kan je ten allen tijden het resultaat bekijken. Onderaan in het storyboard/tijdslijn kan je de positie bepalen waar je wil beginnen met afspelen.
- Je kan het resultaat ook op volledige grootte bekijken. Het resultaat zal dan echter wel af en toe flikkeren en happeren. Dit komt omdat het programma het resultaat in real-time berekent. Het uiteindelijke resultaat op CD of DVD zal echter perfect zijn omdat de video film dan al berekend is.

## CD branden

- Bovenaan kan je wisselen tussen "1 Edit fotoshow" en "2 Make disc". Met "Make disc" kan je een menu samenstellen voor de meerdere fotoshows die je gemaakt hebt.
- Achtergrond, tekst, kadertjes, layout, … alles kan je nog wijzigen en ondertussen uitproberen met een afstandsbediening voor een TV.
- Klik je op CD branden, dan kan je nog het formaat (VCD, SVCD, mini-DVD en DVD) nog kiezen en starten met het wegschrijven van het resultaat.

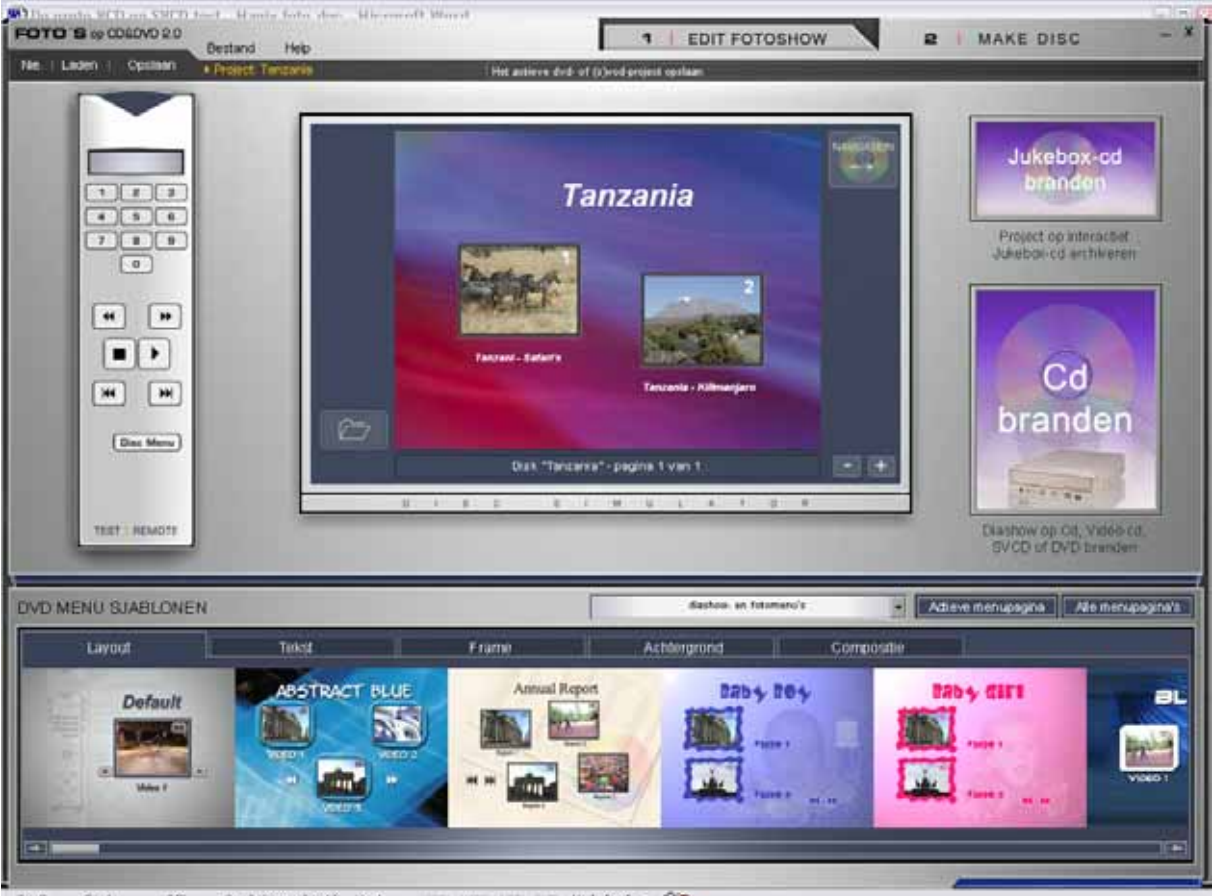

On 9.67m 80.12 Kn 1 **Bisholash OW**